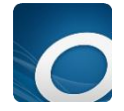

## **Downloading Books Using the OverDrive App** (version 3.6.0)

*For use on Android devices running OS 4.0 or newer or Apple products running iOS v8.0 or newer. Images and steps may differ slightly depending on device.*

## **Getting Started**

- Download and install the OverDrive App from your device's app store. *The first time you use the app you will either have to sign up for a free account or select that you are under 13 and continue without an account.*
- Open the OverDrive app and tap **+** to add a library.
- Search for Ruth Culver. Select South Central Library System and then select Wisconsin Public Library Constortium. (The next time you use the app your library should be remembered.) You will be taken to Wisconsin's Digital Library.
- Tap the sign in button, select your library (South Central Library System or Ruth Culver Community Library) and enter your complete library card number. *If you are using a personal device, you can check the box to have your login information remembered.*
- You are now ready to begin looking for books. At the top of your screen, tap the magnifying glass to search by title, author, etc. or tap the three line menu image to browse categories.

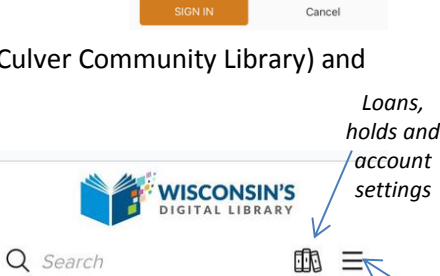

Sign in with your library card

SELECT YOUR LIBRARY FROM THE LIST BELOW Ruth Culver Community Library - Prairie du-Sa

**2** REMEMBER MY CARD NUMBER ON THIS DEVICE

CARD NUMBER

**Search Results**

 Titles will have one of four banners across the top: **Available**, **Wait List** (no copies currently available but you can add your name to the hold list) **On Hold** (you are already on the hold list) and **Borrowed** (you have the title checked out). Make sure you also look for the title format listed under the author.

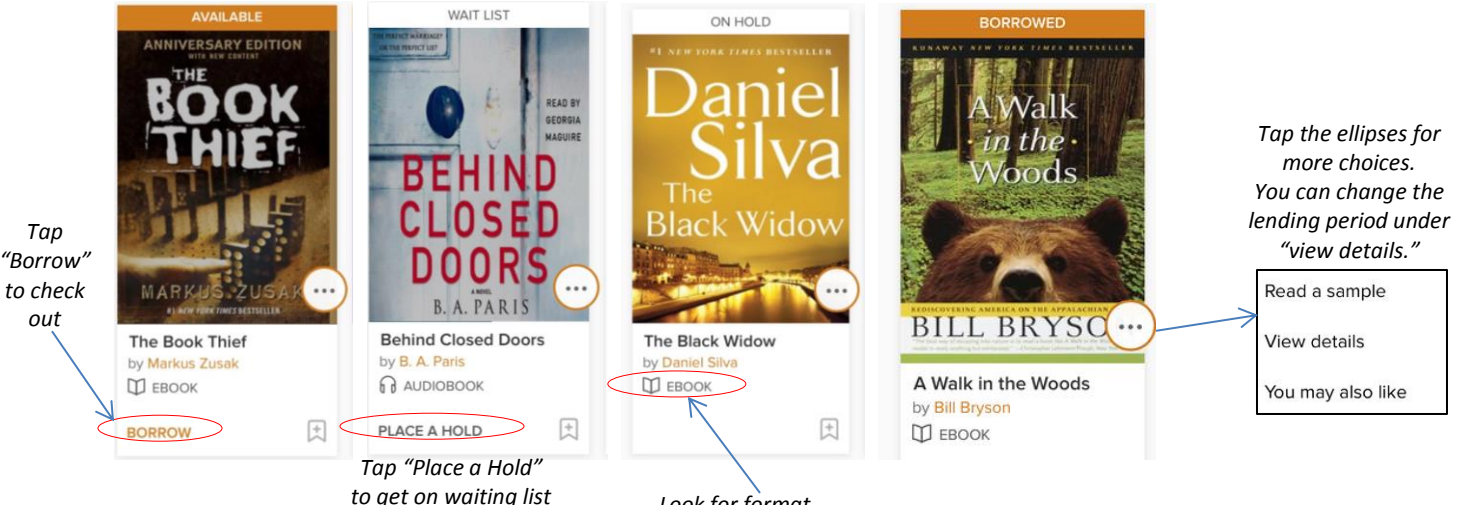

*Look for format*

## **Checking Out**

- Once you find a title you would like to check out, tap **BORROW**. You then need to go to your **loans** page to send the title to the OverDrive app bookshelf. *(The default loan is for 7 days. This can be changed BEFORE you select borrow under the title details page. You can also change your default settings. Tap the book icon at the top right and choose settings.)*
- Once on your loans page, choose the format (EPUB eBook) and tap **Add to App** button.
- The title will be loaded for reading to your **OverDrive App Bookshelf.** To get to the app bookshelf, swipe the screen to the right and select Bookshelf from the menu.
- Tap the cover to begin reading. To change text size, brightness, etc. tap on the center of the screen and make your selections from the menu that comes up. To get back to the OverDrive menu tap in the center of the screen and choose the three line menu at the top left corner.

## **Returning Titles Early**

*(Titles are automatically returned on the due date. Follow these steps to return a title early or delete an expired title from your account)*

- From your OverDrive bookshelf press and hold down on the title you want to return until a menu comes up.
- Select **return to library** and **return** again to confirm returning the title early.

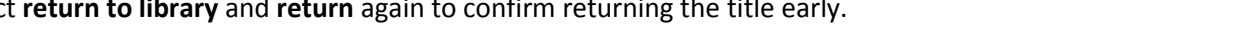

*Menu*

A Walk in the Woods **Bill Bryson** Д ЕВООК \*\*\*\*\* **CHOOSE A FORMAT** 

Kindle Book EPUB eBook

N. A Walk in the Woods **Bill Bryson**  $D$  EBOOK \*\*\*\*\* ADD TO APP

**BILL BRYSON**